# **13. Składanie e-deklaracji przez zdających w ZIU**

### **Aby złożyć e-deklarację w systemie ZIU należy:**

1. Dyrektor szkoły przekazuje zdającym dane do logowania w serwisie ZIU, które zawierają informacje: *Login, Hasło, Data wygenerowania hasła, Adres serwisu.*

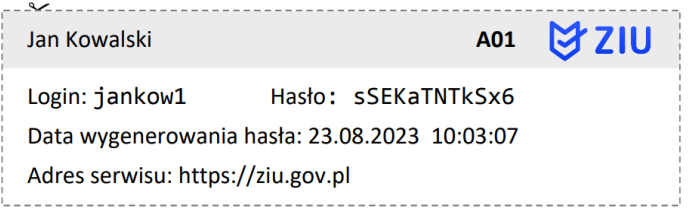

2. Wejść na stronę *https://wyniki.edu.pl*, a następnie zalogować się wprowadzając login oraz hasło w odpowiednie pola **<sup>1</sup>**i kliknąć przycisk *Dalej <sup>2</sup>* lub wybrać inny sposób logowania: profil zaufany, e-dowód lub bankowość elektroniczną *<sup>3</sup>* .

 $\bullet$ 

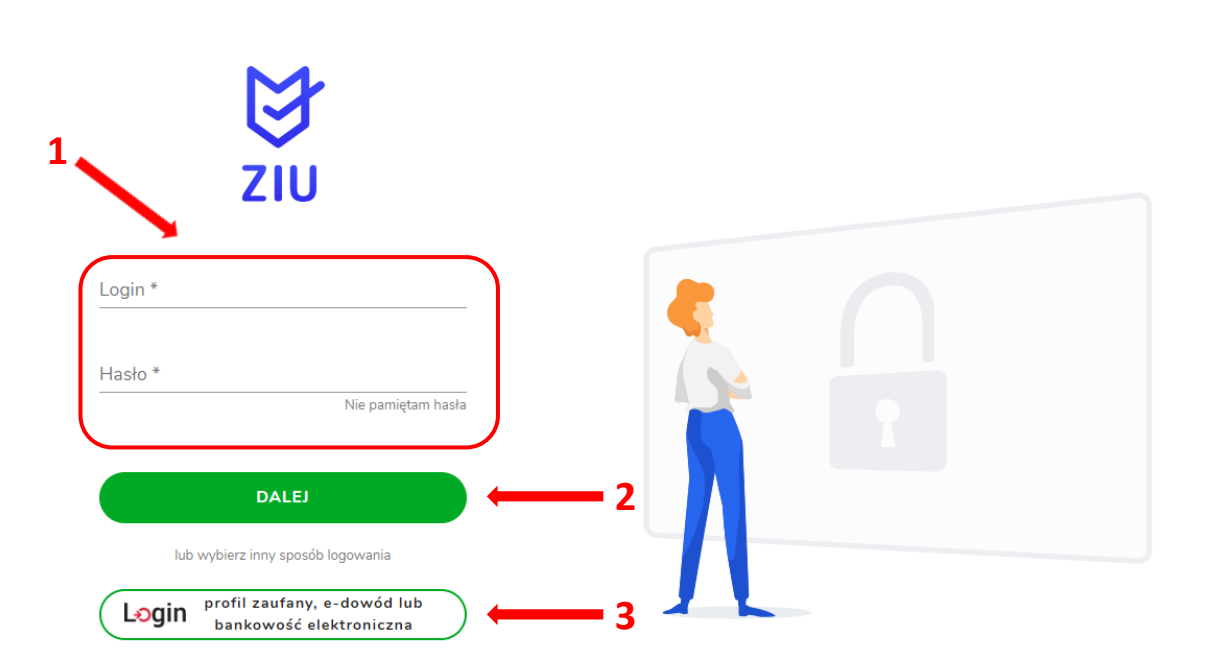

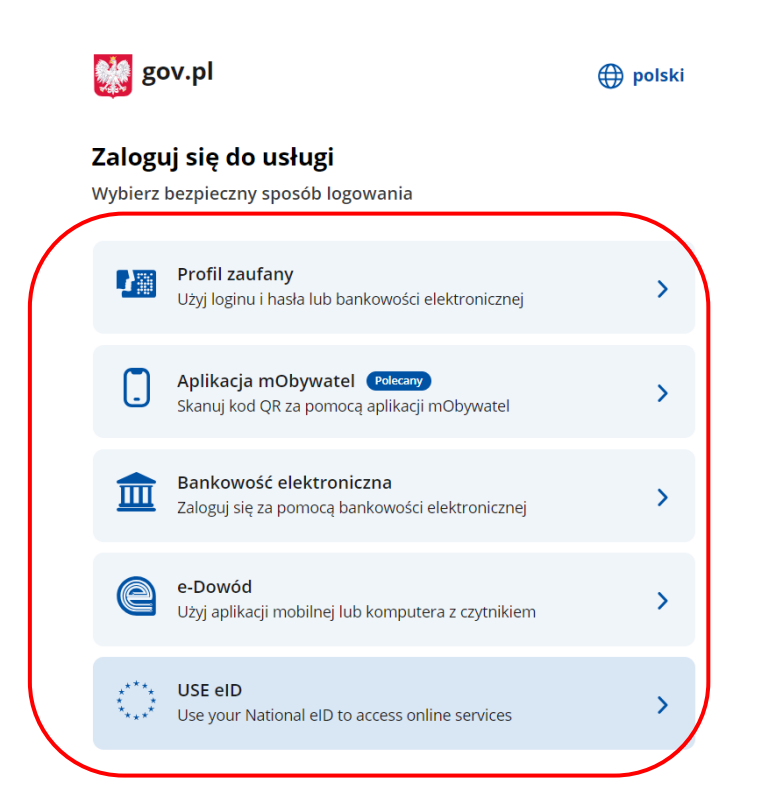

3. W przypadku problemów z dostępem, upewnić się czy połączenie z internetem działa poprawnie, a następnie, jeżeli zaistnieje taka konieczność, skorzystać z opcji odzyskiwania hasła (przycisk *Nie pamiętam hasła*) **<sup>4</sup>** .

 $\overline{\mathbf{O}}$ 

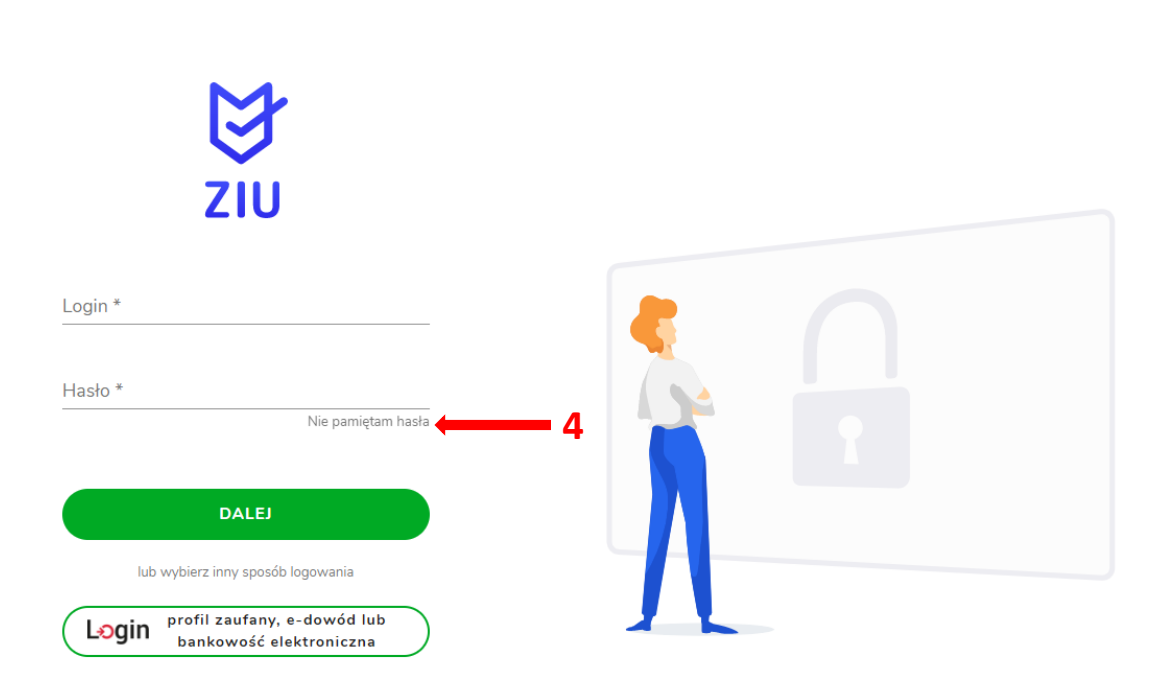

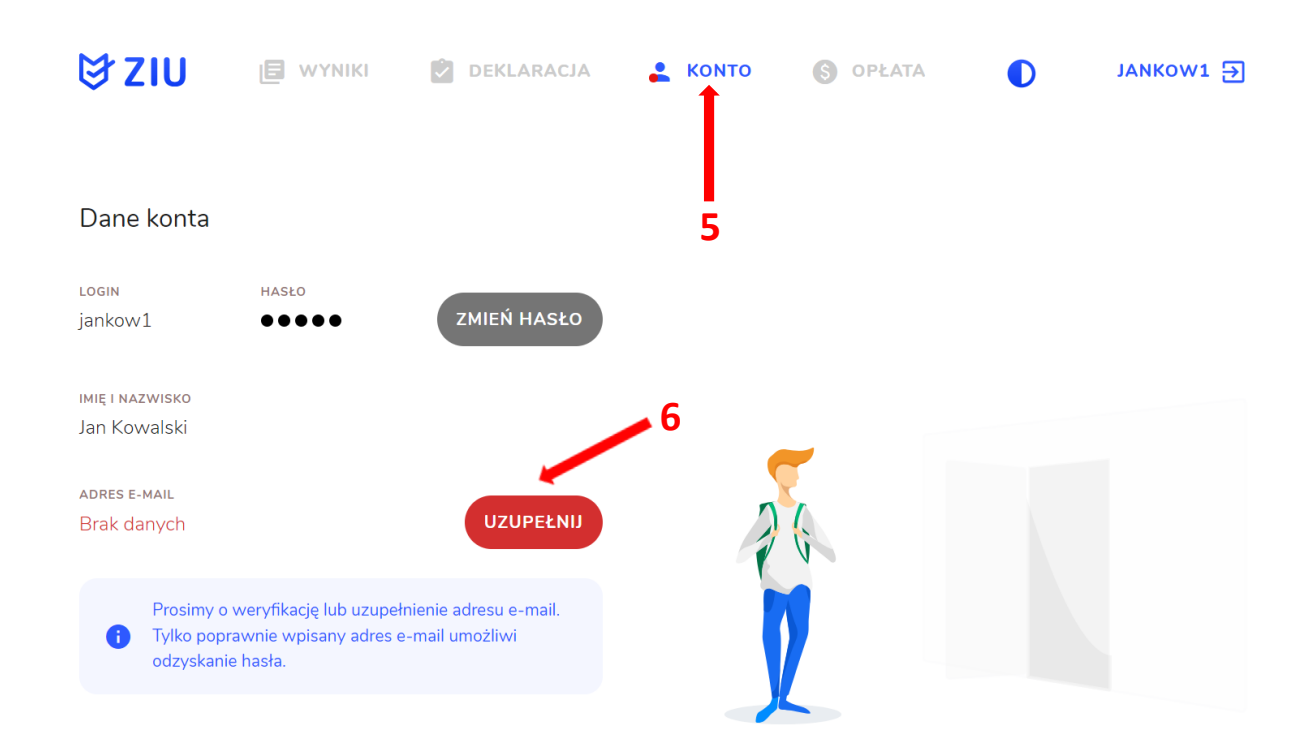

4. Po zalogowaniu, w zakładce *Konto* **<sup>5</sup>** należy zweryfikować lub uzupełnić adres e-mail **<sup>6</sup>** .

5. Po wybraniu zakładki *Deklaracja* **<sup>7</sup>** , kliknąć *Złóż e-deklarację* **<sup>8</sup>** *.*

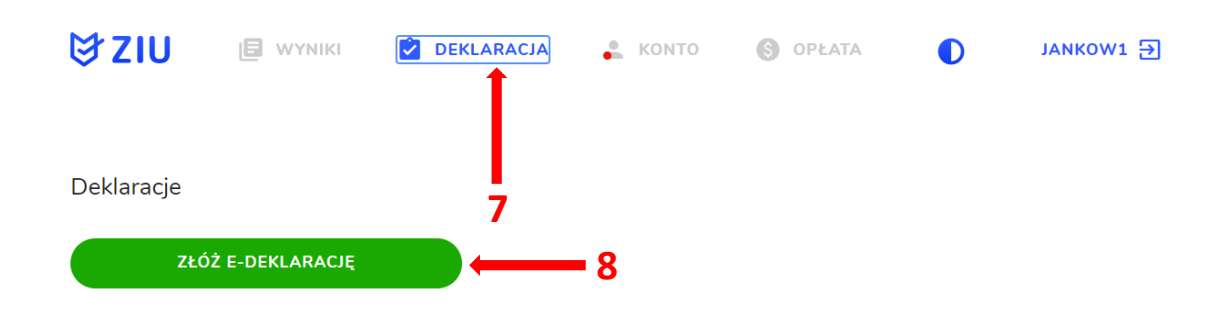

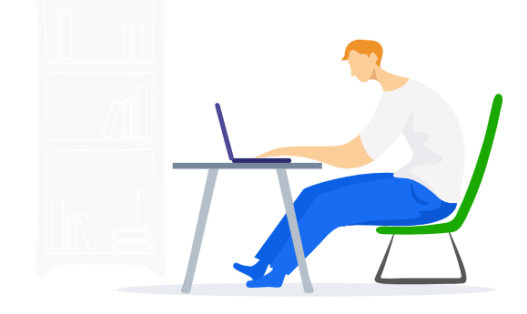

6. Uzupełnić dane kontaktowe wpisując *Telefon, Email, Numer budynku, Kod pocztowy, Miejscowość* w polach wymaganych oraz opcjonalnie wprowadzić dane w polu *Ulica* oraz *Numer lokalu* **<sup>9</sup>** .

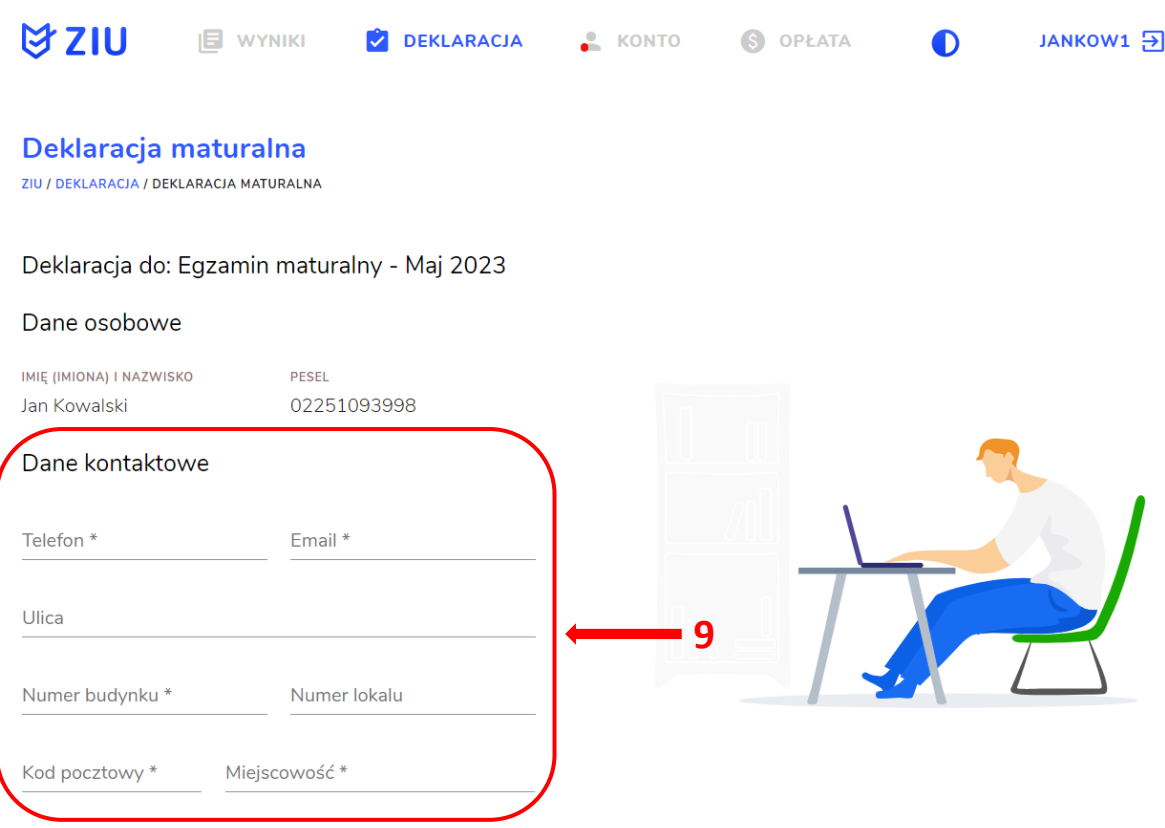

**Uczeń –** absolwent tegoroczny, który zamierza przystąpić do egzaminu maturalnego bezpośrednio po ukończeniu szkoły.

**Absolwent –** absolwent z lat ubiegłych, który ukończył szkołę i po upływie danego czasu chce przystąpić do egzaminu maturalnego.

#### **Uzupełnianie deklaracji w przypadku Ucznia**

- 1. W przypadku ucznia uzupełnić dane podstawowe zaznaczając *Uczeń* **<sup>1</sup>** *.*
- 2. Jeśli zdający należy do oddziału dwujęzycznego, zaznaczyć checkbox 2, a następnie wybrać z rozwijalnej listy rodzaj drugiego języka nauczania **<sup>3</sup>** oraz język nauczania **<sup>4</sup>** .
- 3. Z rozwijalnej listy wybrać właściwy rodzaj deklaracji **<sup>5</sup>** .

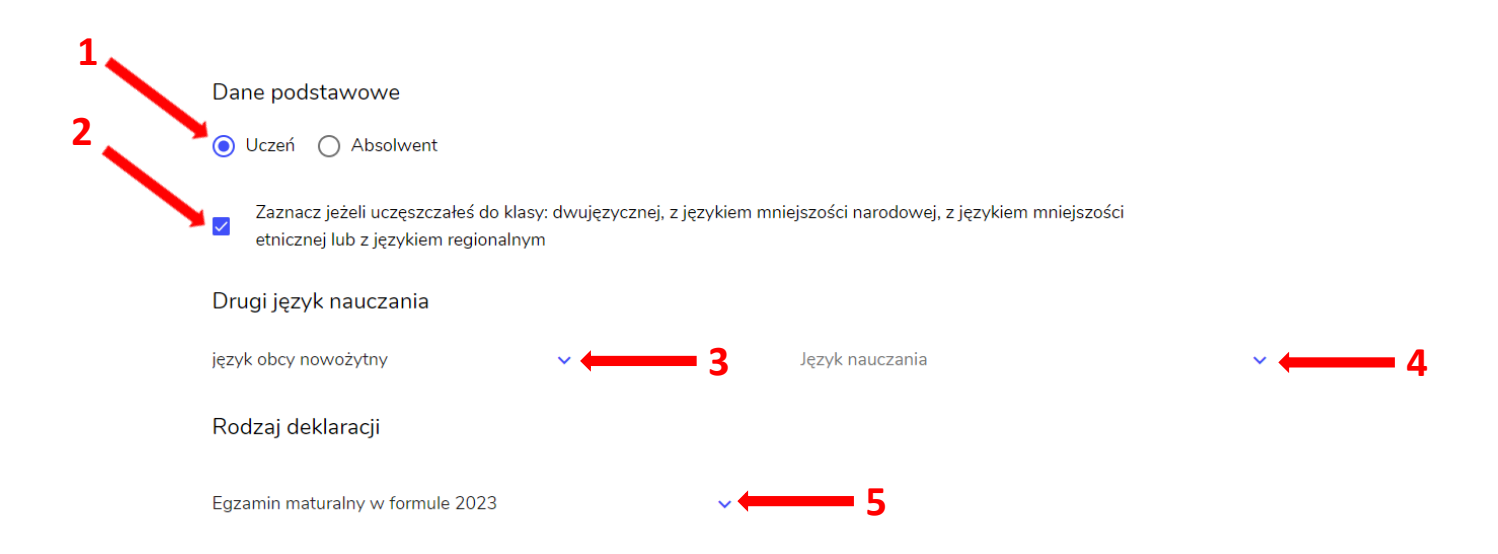

Wybór właściwego rodzaju deklaracji ułatwia tabela, dostępna pod adresem:

https://cke.gov.pl/egzamin-maturalny/egzamin-maturalny-w-formule-2023/harmonogramkomunikaty-i-informacje/rok-szkolny-2023-2024/

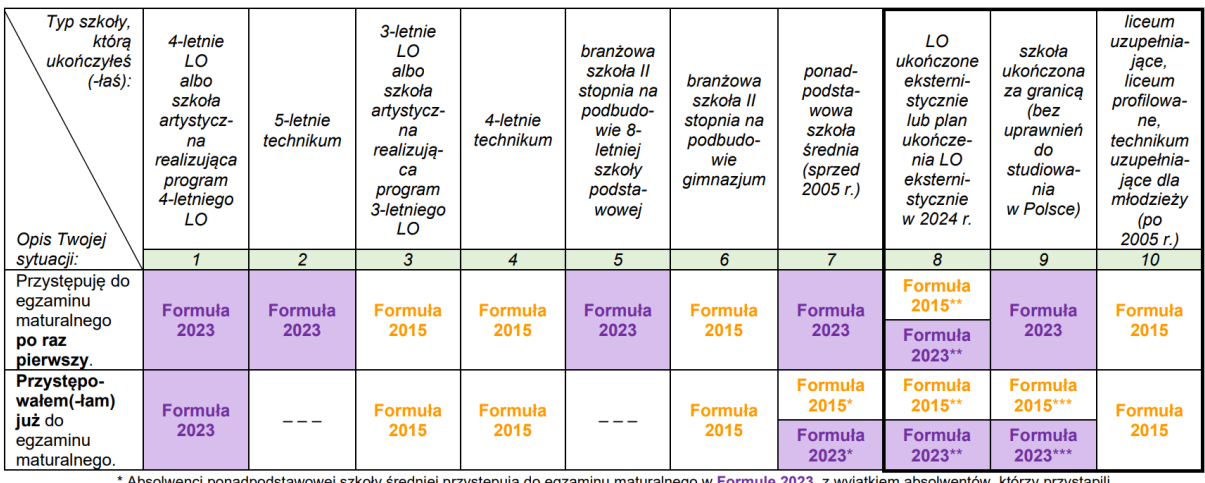

Ausonwerki politika (angles and the state of the state of the state of the state of the state of the state of the state of the state of equality of the state of the state of the state of the state of the state of the state

w Formule 2015.<br>\*\* Osoby, które uzyskały lub uzyskają świadectwo ukończenia 4-letniego LO na podstawie egzaminów eksternistycznych, przystępują do egzaminu<br>\*\* Osoby, które uzyskały świadectwo ukończenia 3-letniego LO na po w Formule 2023. Osoby, które uzyskały świadectwo ukończenia 3-letniego LO na podstawie egzaminów eksternistycznych, przystępują do egzaminu

W Formule 2015.<br>
\*\*\* Jeżeli zdający przystępuje do egzaminu maturalnego po raz pierwszy w 2023 r. (w Formule 2023), przystępując do egzaminu maturalnego ponownie<br>
\*\*\* Jeżeli zdający przystępuje do egzaminu w Formule 2023.

- 4. Uzupełnić pola dotyczące egzaminów obowiązkowych.
- 5. Jeśli uczeń przystępuje do części ustnej egzaminu zaznaczyć checkbox **<sup>6</sup>** .
- 6. Uzupełnić informacje dotyczące egzaminów dodatkowych, wybierając z listy dany egzamin, a następnie klikając przycisk *Dodaj* **<sup>7</sup>** *.*
- 7. W celu usunięcia wybranego poprzednio egzaminu dodatkowego, kliknąć **<sup>8</sup>** .

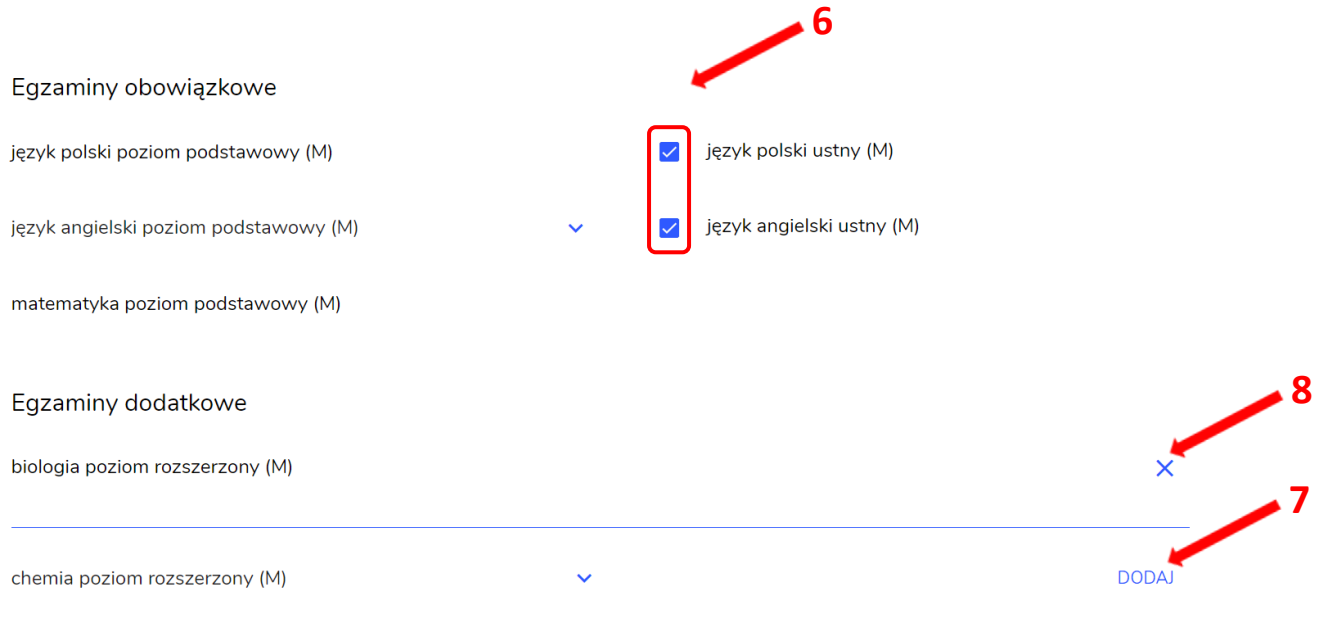

8. Jeżeli zdający nie musi przystąpić do egzaminu maturalnego z przedmiotu dodatkowego, ponieważ posiada dokumenty uprawniające do uzyskania tytułu technika, należy zaznaczyć checkbox **<sup>9</sup>** , a następnie z listy wybrać posiadany dokument **<sup>10</sup>** .

Nie muszę przystępować do egzaminu maturalnego z przedmiotu dodatkowego, ponieważ posiadam dokumenty potwierdzające uprawnienia do uzyskania dyplomu w zawodzie nauczanym na poziomie technika:

 **10**

Wybierz jedną z dostępnych opcji

 **9**

Jeżeli odpowiednie dokumenty uzyskasz przed 20 kwietnia 2023 r., możesz złożyć do dyrektora szkoły pisemną informację o rezygnacji z przystąpienia do egzaminu z przedmiotu dodatkowego na poziomie rozszerzonym.

## 9. Zaznaczyć checkbox **<sup>11</sup>**wyrażający właściwe oświadczenia.

#### Zgody i oświadczenia

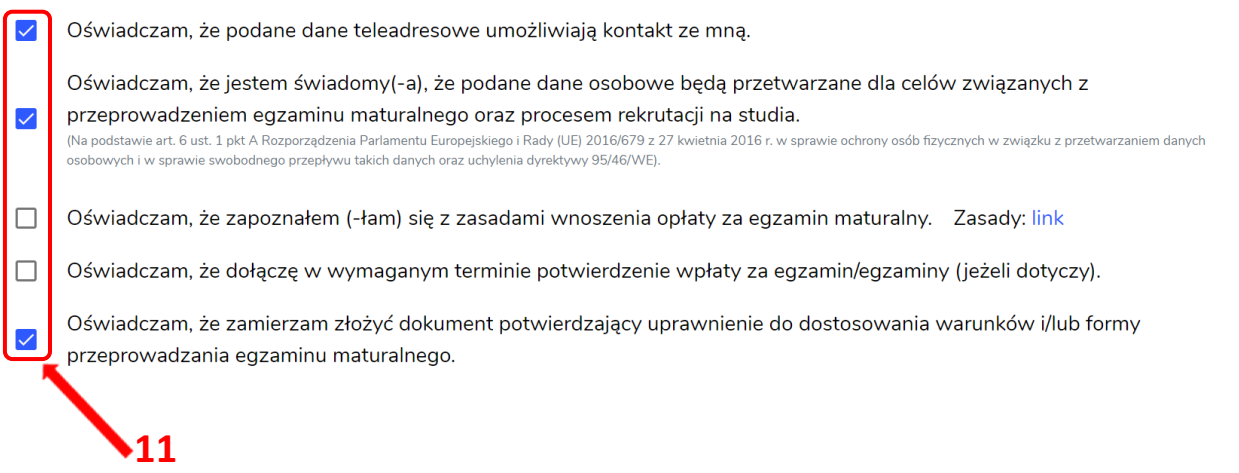

10. W celu dodania załącznika, kliknąć *Dodaj załącznik* **<sup>12</sup>**przy odpowiednim rodzaju dokumentacji.

Usunięcie dodanego poprzednio załącznika jest możliwe po kliknięciu <sup>× 13</sup>.

11. Po prawidłowym uzupełnieniu całego formularza e-deklaracji, należy kliknąć aktywny przycisk *Dalej* **<sup>14</sup>** *.*

Zweryfikować wszystkie wprowadzone dane w podsumowaniu i kliknąć *Wyślij* **<sup>15</sup>** .

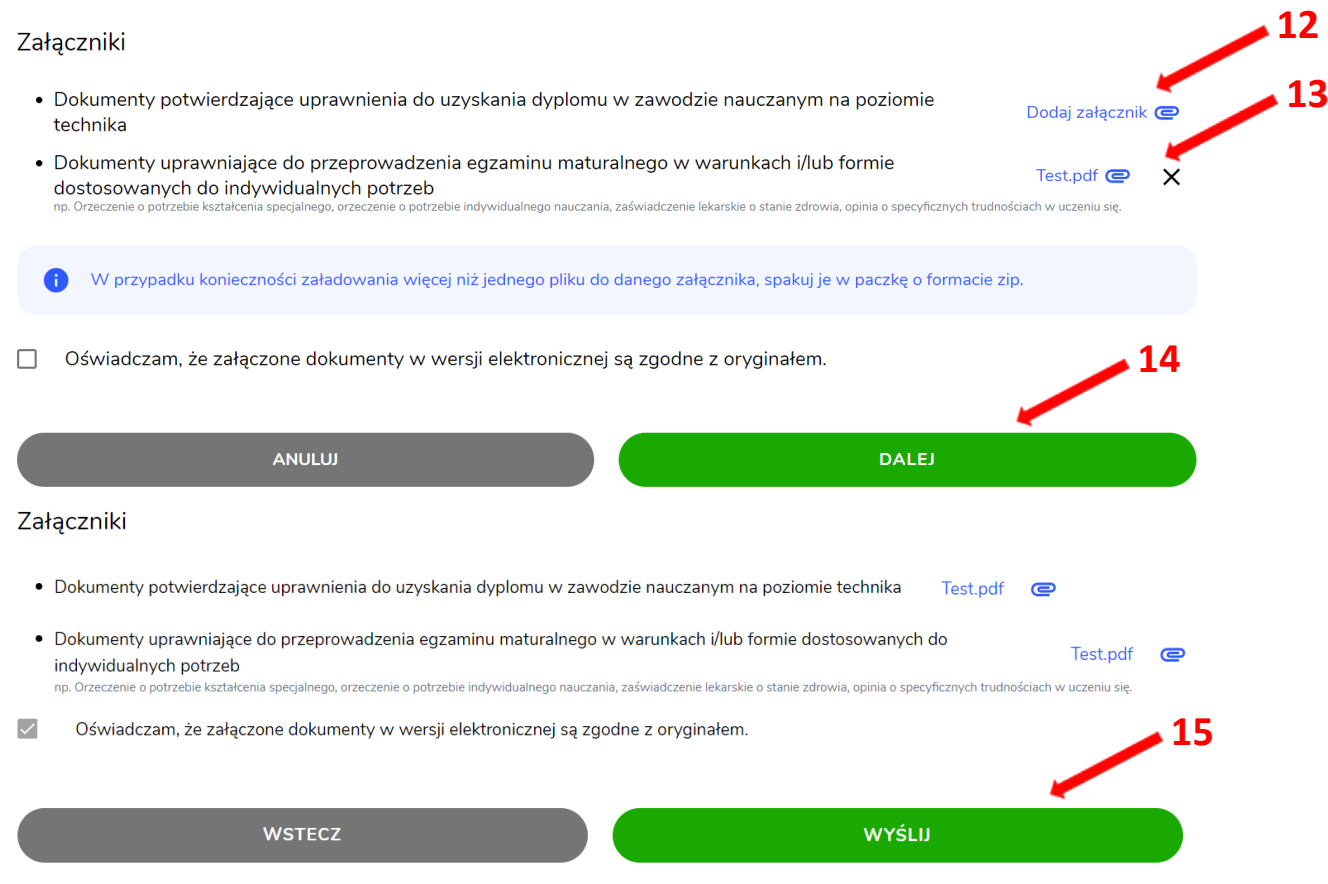

12. Pojawi się potwierdzenie złożenia deklaracji, którą można **wydrukować** klikając *Wydrukuj* **<sup>16</sup>** .

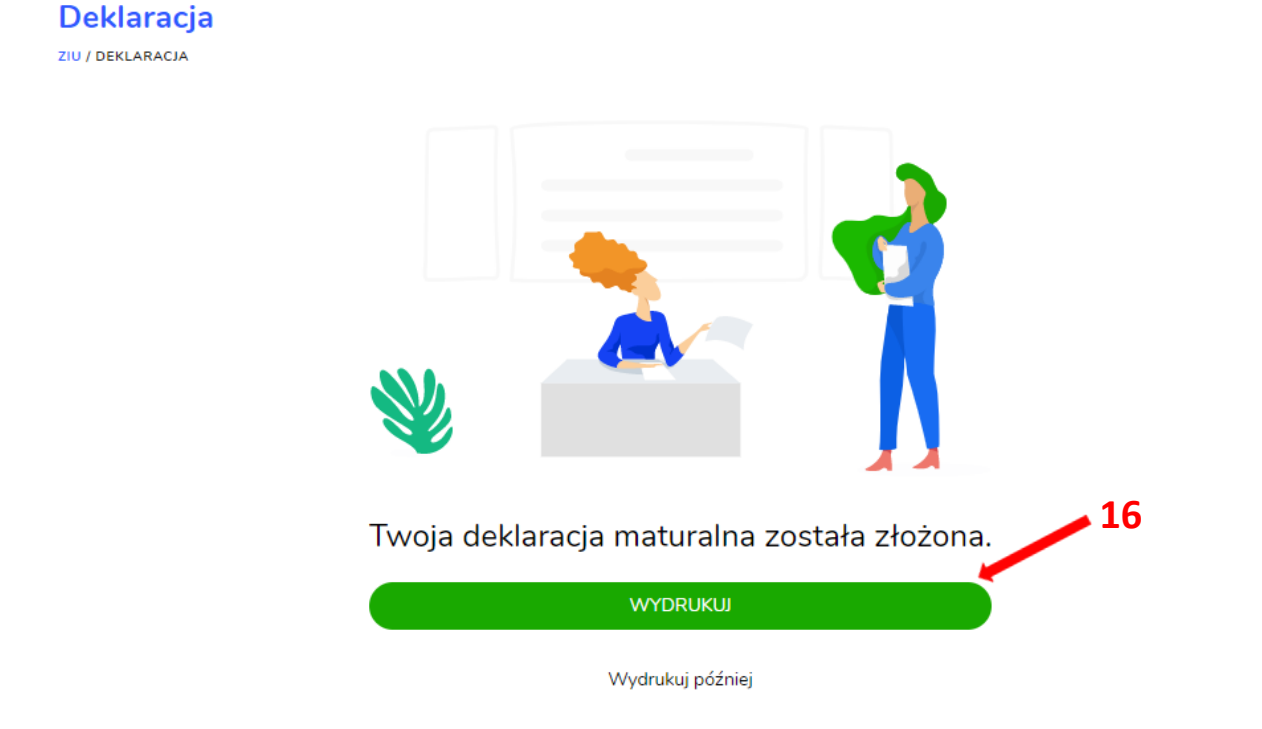

13. Złożoną deklarację maturalną można edytować do momentu zmiany statusu *Złożona* **<sup>17</sup>** na *Przyjęta* **<sup>18</sup>** *.*

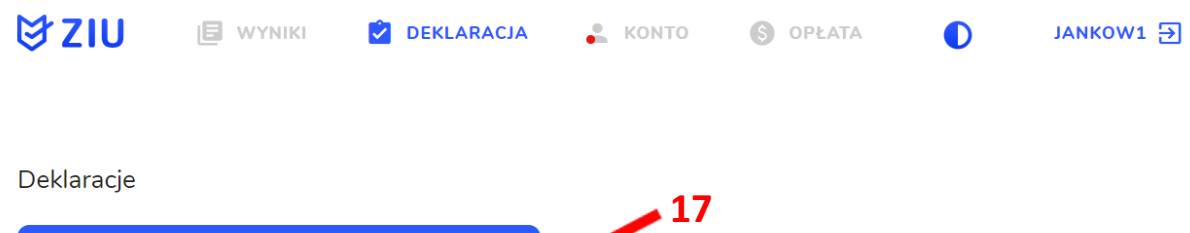

ZŁOŻONA

24.09.2023

Deklaracja maturalna<br>Egzamin maturalny - Sesja główna

 $\odot$ 

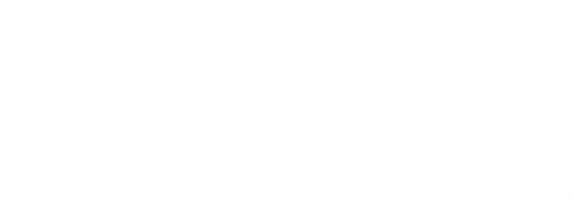

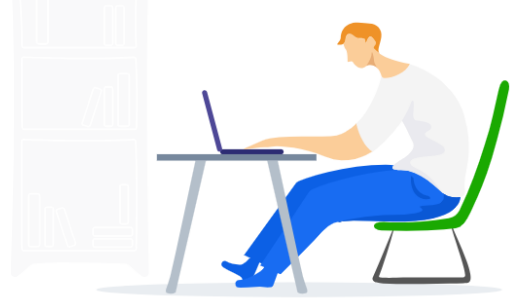

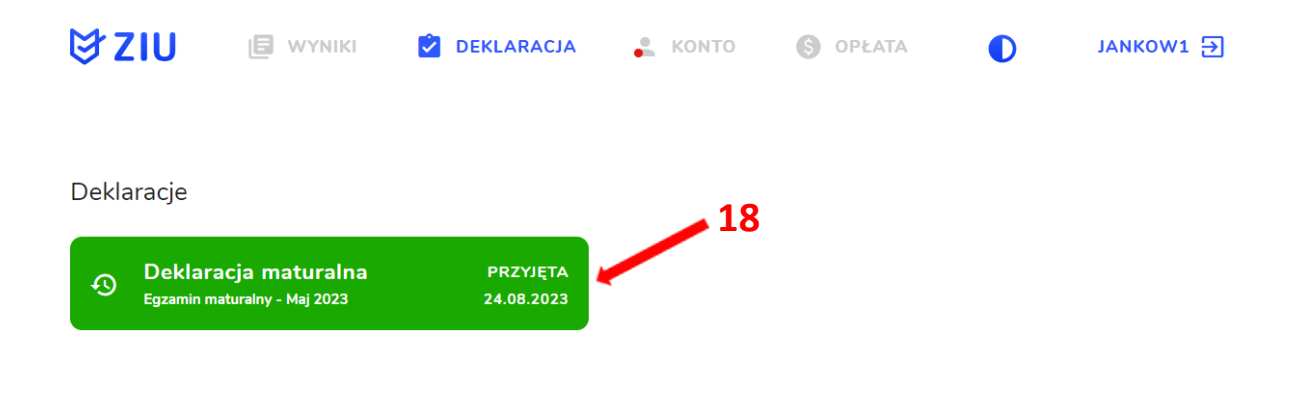

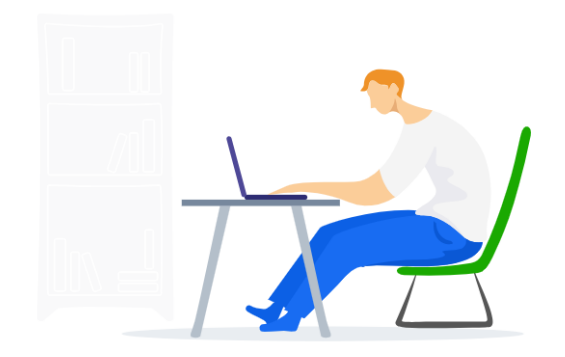

#### **Uzupełnianie deklaracji w przypadku Absolwenta**

- 1. W przypadku absolwenta uzupełnić dane podstawowe zaznaczając opcję *Absolwent*  **1** , a następnie wybrać odpowiedni *Typ zdającego* **<sup>2</sup>** *.*
- 2. Wybrać z listy podejście do egzaminu **<sup>3</sup>**oraz wpisać rok ukończenia szkoły **<sup>4</sup>** .
- 3. Jeśli zdający należał do oddziału dwujęzycznego, zaznaczyć checkbox **<sup>5</sup>**oraz z rozwijalnej listy wybrać rodzaj drugiego języka nauczania **<sup>6</sup>** oraz język nauczania **<sup>7</sup>** .
- 4. Z rozwijalnej listy wybrać rodzaj deklaracji **<sup>8</sup>** .

 **5**

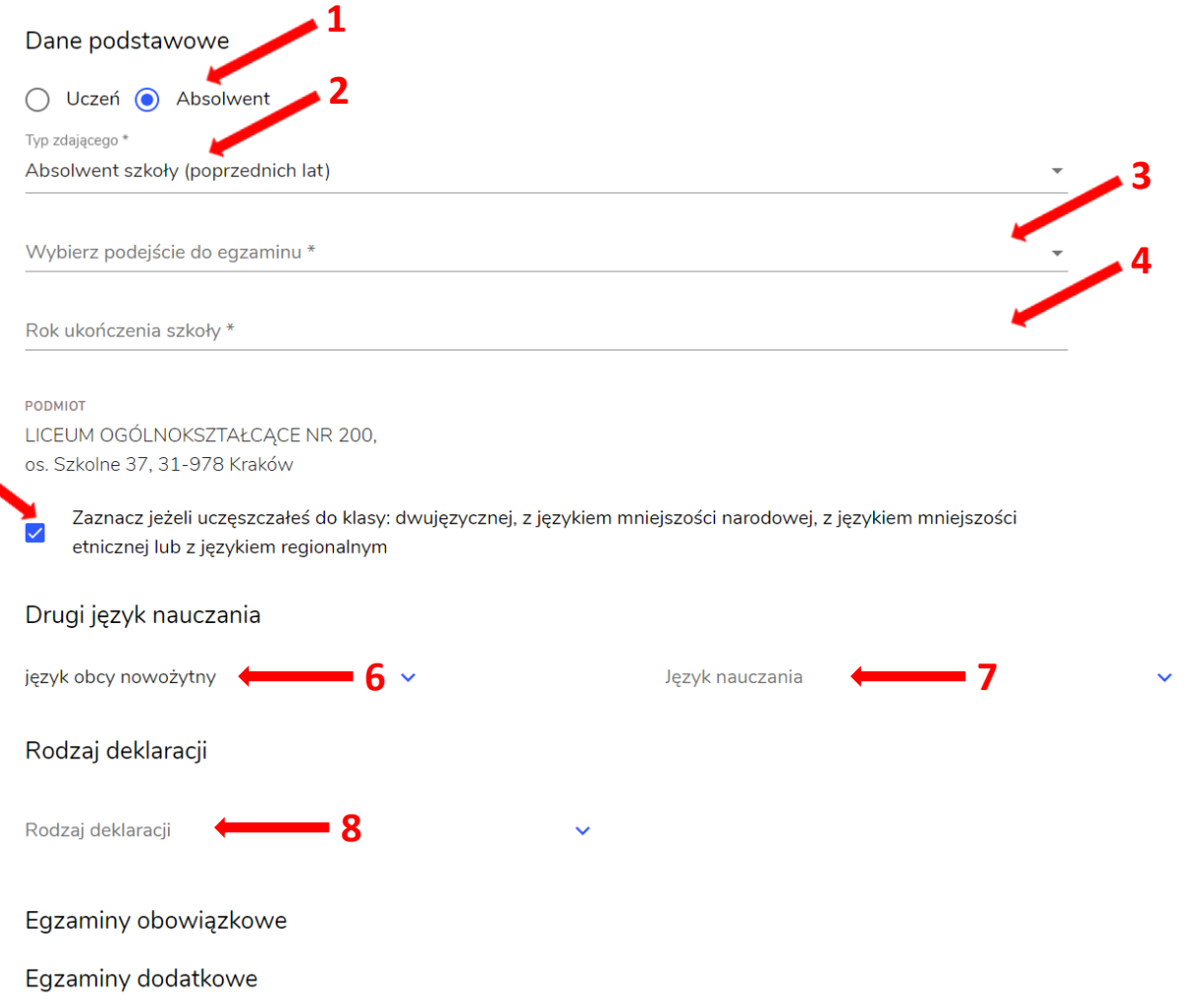

#### Wybór właściwego rodzaju deklaracji ułatwia tabela, dostępna pod adresem:

https://cke.gov.pl/egzamin-maturalny/egzamin-maturalny-w-formule-2023/harmonogramkomunikaty-i-informacje/rok-szkolny-2023-2024/

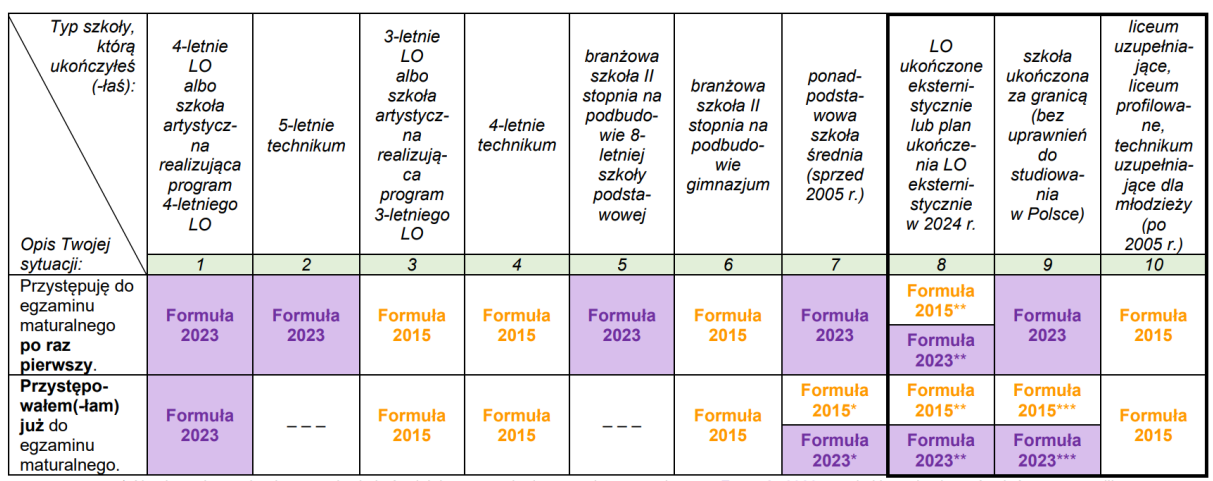

\* Absolwenci ponadpodstawowej szkoły średniej przystępują do egzaminu maturalnego w Formule 2023, z wyjatkiem absolwentów, którzy przystąpili<br>do egzaminu maturalnego po raz pierwszy w latach 2019–2022, ale nie uzyskali świ

w Formule 2015.<br>\*\* Osoby, które uzyskały lub uzyskają świadectwo ukończenia 4-letniego LO na podstawie egzaminów eksternistycznych, przystępują do egzaminu<br>\*\* Osoby, które uzyskały, które uzyskały świadectwo ukończenia 3-l w Formule 2023. Osoby, które uzyskały świadectwo ukończenia 3-letniego LO na podstawie egzaminów eksternistycznych, przystępują do egzaminu

w Formule 2015.<br>\*\*\* Jezeli zdający przystąpił do egzaminu maturalnego po raz pierwszy w 2023 r. (w Formule 2023), przystępując do egzaminu maturalnego ponownie<br>w 2024 r., również przystępuje do egzaminu w Formule 2023. Jeż 0024 r., również przystępuje do egzaminu w Formule 2023. Jeżeli przed 2024 r., przystępował do egzaminu w Formule 2013.<br>Przystępuje do egzaminu w Formule 2013. Jeżeli przed 2024 r., przystępował do egzaminu w Formule 2015. <u>le 2015</u> – w 2024 r. również

- 5. Uzupełnić pola dotyczące egzaminów obowiązkowych.
- 6. Jeśli absolwent przystępuje do wybranych egzaminów w części pisemnej oraz ustnej zaznaczyć checkbox **<sup>9</sup>** .
- 7. Następnie uzupełnić formularz dotyczący egzaminów dodatkowych (jeśli absolwent do nich przystępuje), wybierając z listy dany egzamin i klikając przycisk *Dodaj* **<sup>10</sup>** *.*
- 8. W celu usunięcia egzaminu dodatkowego, kliknąć **<sup>11</sup>** *.*

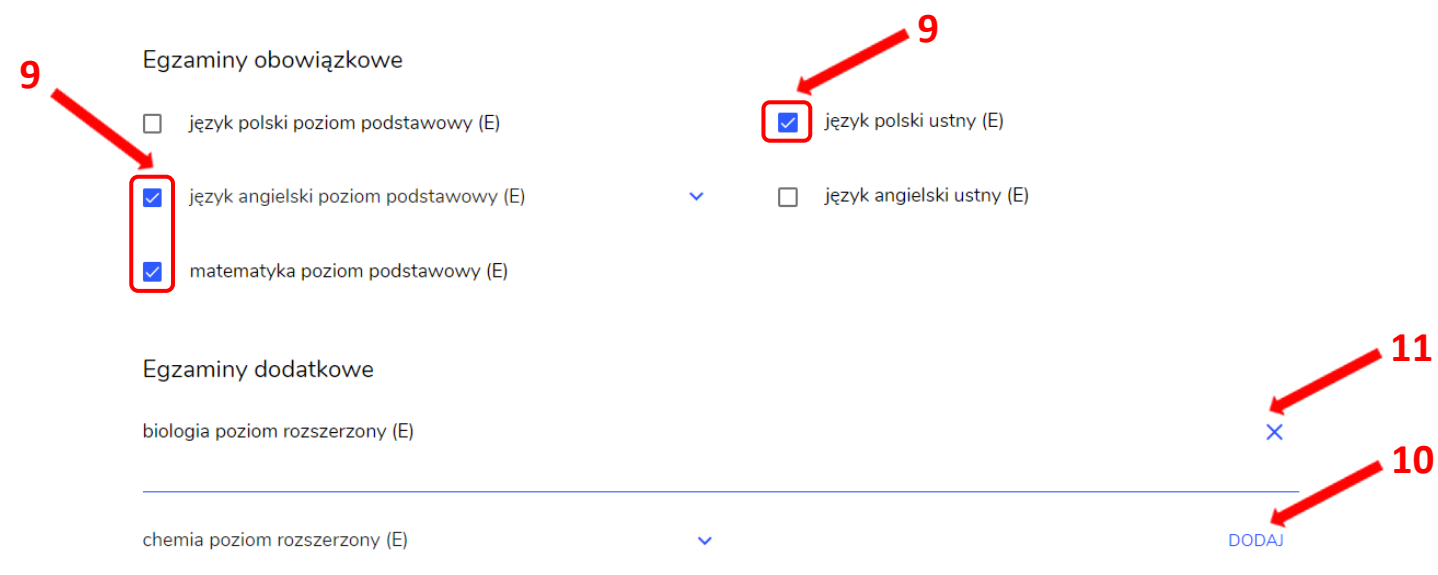

9. Jeżeli zdający nie musi przystąpić do egzaminu maturalnego z przedmiotu dodatkowego, ponieważ posiada dokumenty uprawniające do uzyskania tytułu technika, należy zaznaczyć checkbox **<sup>12</sup>**, a następnie z listy wybrać posiadany dokument **<sup>13</sup>** .  **12**

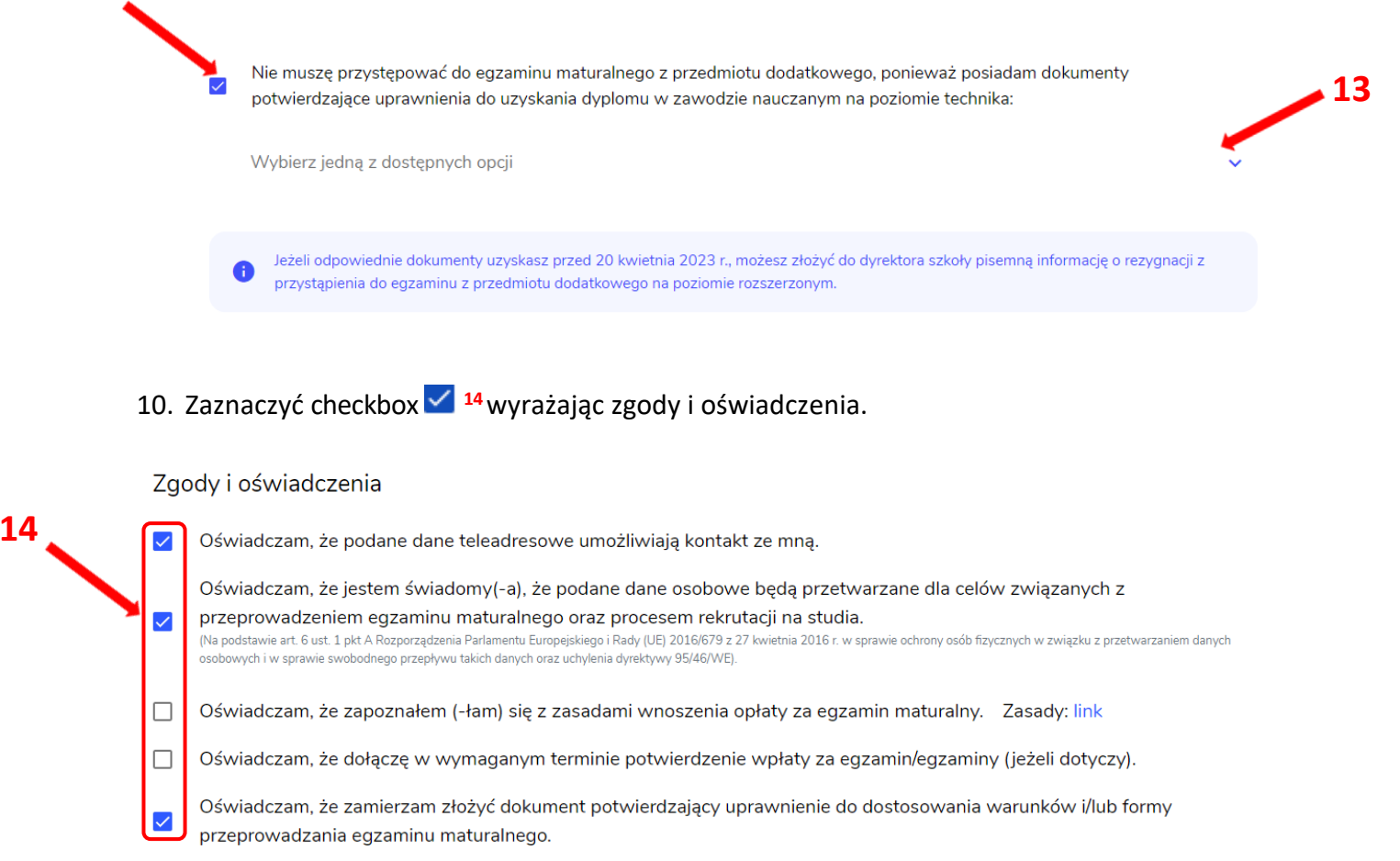

11. W celu dodania załącznika kliknąć *Dodaj załącznik* **<sup>15</sup>** .

Usunięcie dodanego poprzednio załącznika jest możliwe po kliknięciu **<sup>16</sup>** .

12. Po prawidłowym uzupełnieniu całego formularza, kliknąć aktywny przycisk *Dalej* **<sup>17</sup>** . Zweryfikować wszystkie wprowadzone dane w podsumowaniu i kliknąć *Wyślij* **<sup>18</sup>** .

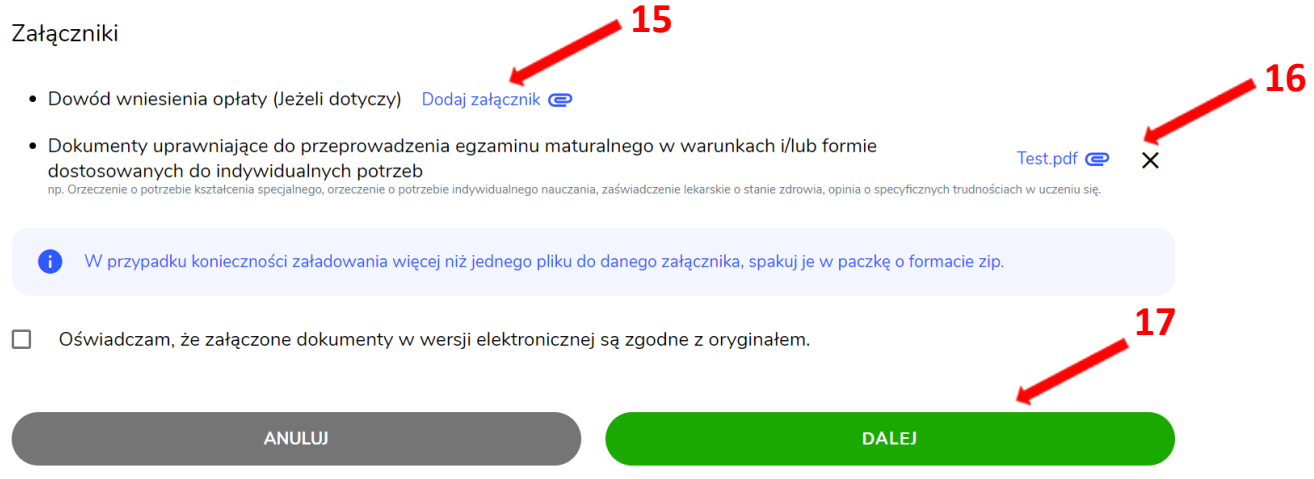

#### Załączniki

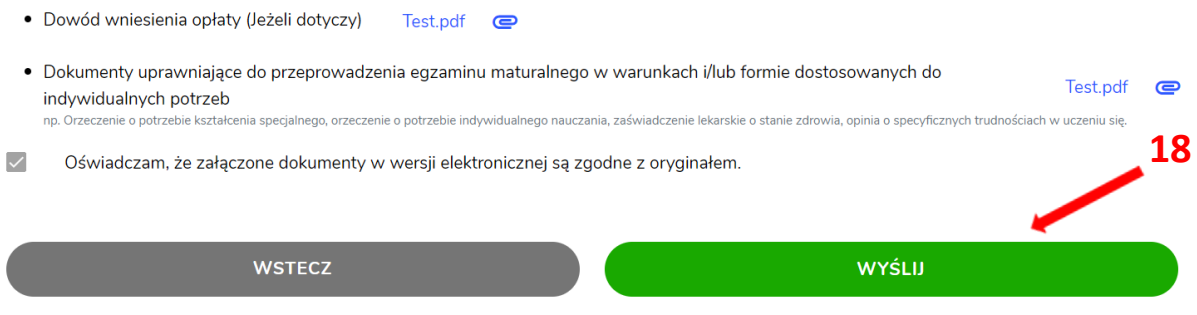

13. Pojawi się potwierdzenie złożeniu deklaracji, którą można **wydrukować** klikając *Wydrukuj* **<sup>19</sup>** .

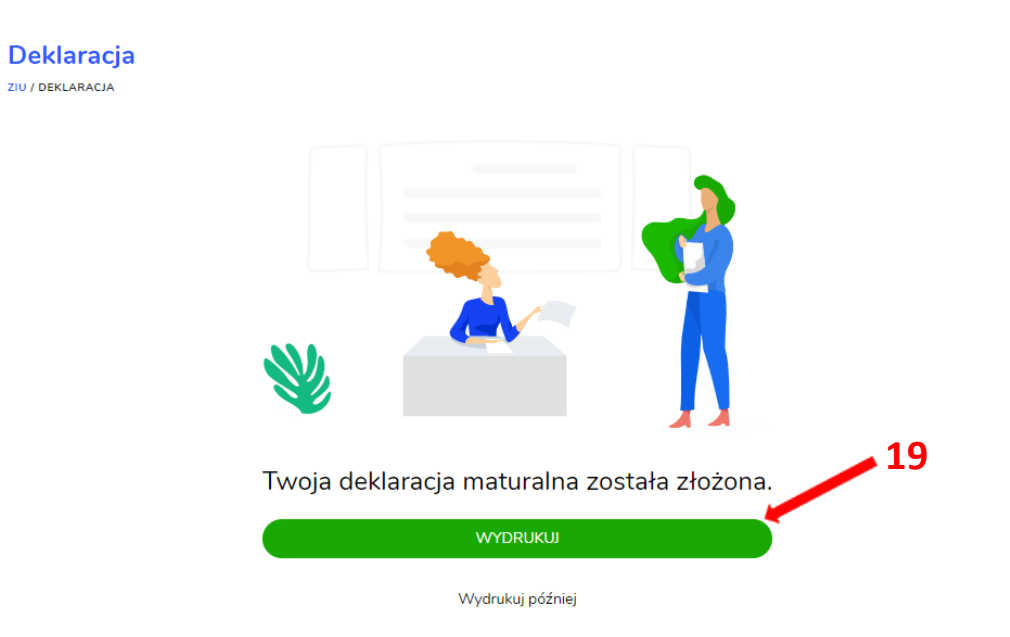

14. Złożoną deklarację maturalną można edytować do momentu zmiany statusu *Złożona* **<sup>20</sup>** na *Przyjęta* **<sup>21</sup>** *.*

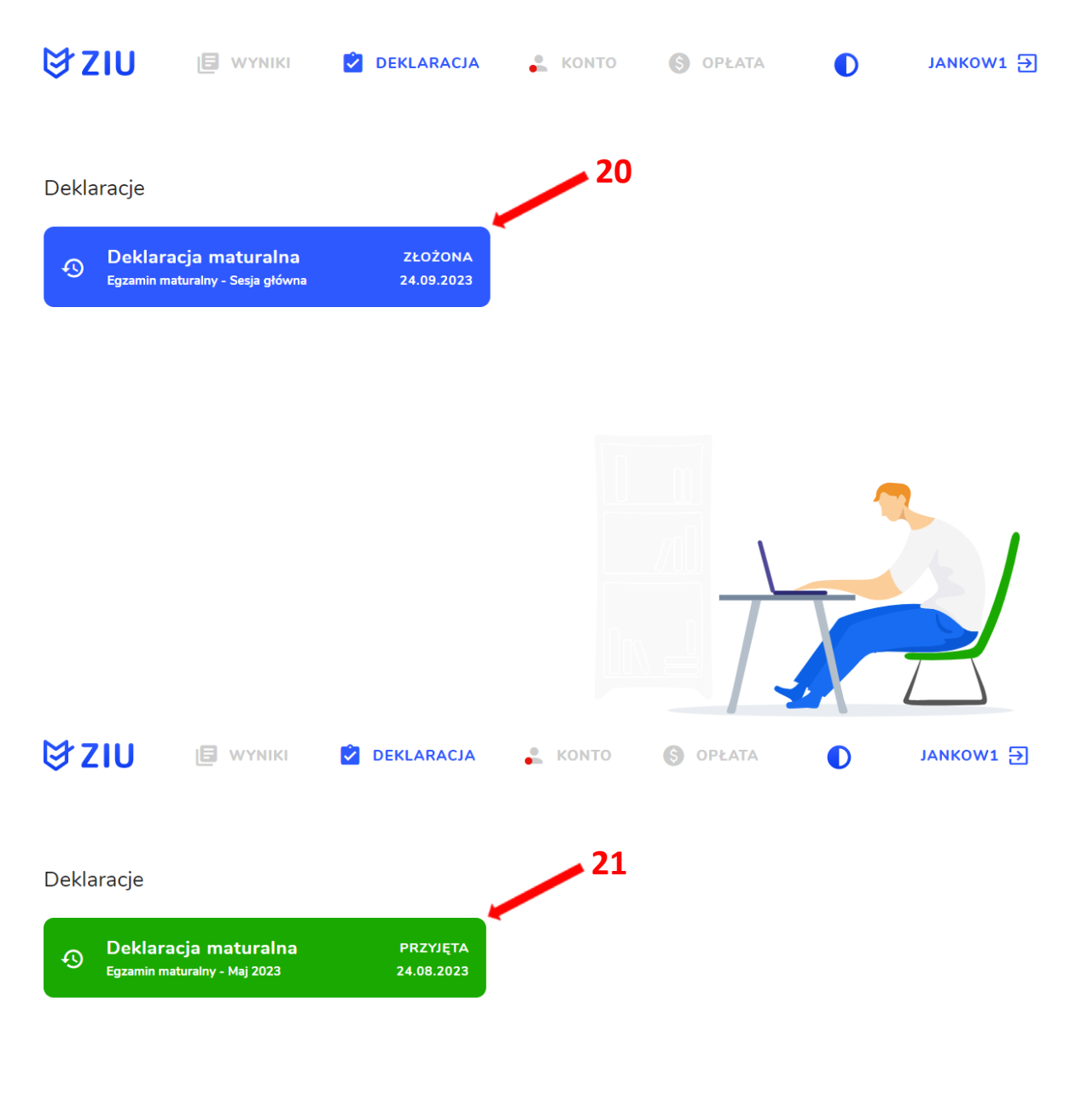

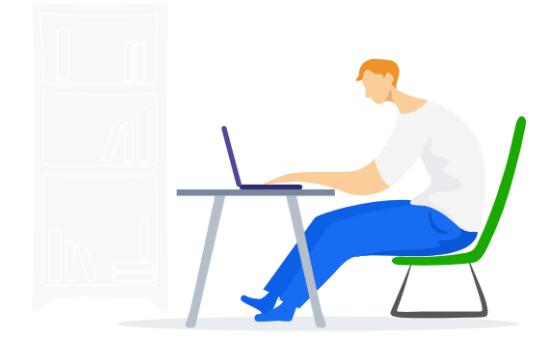

# **14. Edytowanie e-deklaracji przez zdających w ZIU**

### **Aby edytować e-deklarację w systemie ZIU należy:**

1. Wejść na stronę *https://wyniki.edu.pl*, a następnie zalogować się wprowadzając login oraz hasło w odpowiednie pola **<sup>1</sup>**i kliknąć przycisk *Dalej <sup>2</sup>* lub wybrać inny sposób logowania: profil zaufany, e-dowód lub bankowość elektroniczną *<sup>3</sup>* .

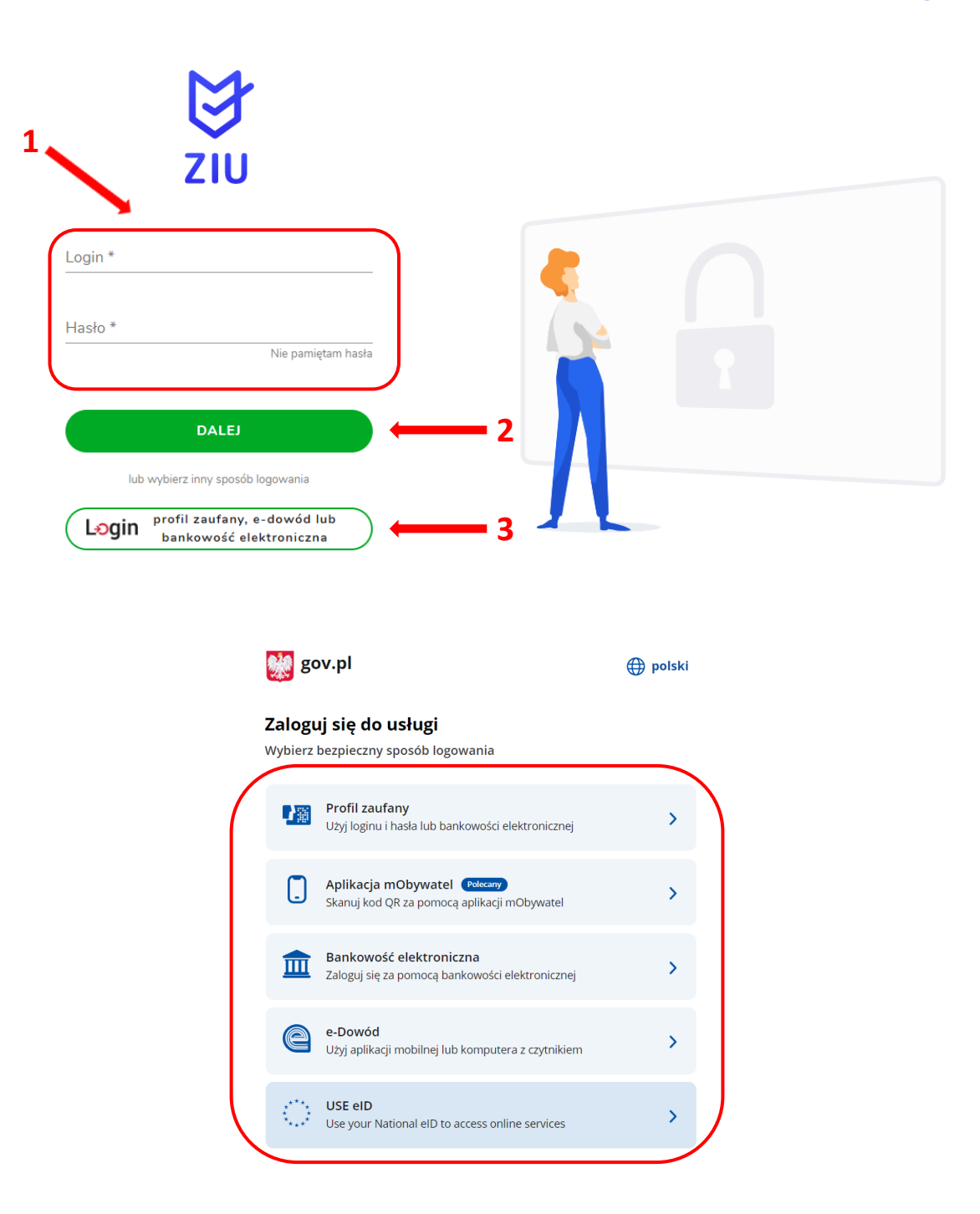

 $\bullet$ 

2. Po zalogowaniu i wybraniu zakładki *Deklaracja* **<sup>4</sup>** , kliknąć w założoną deklarację *<sup>5</sup> .*

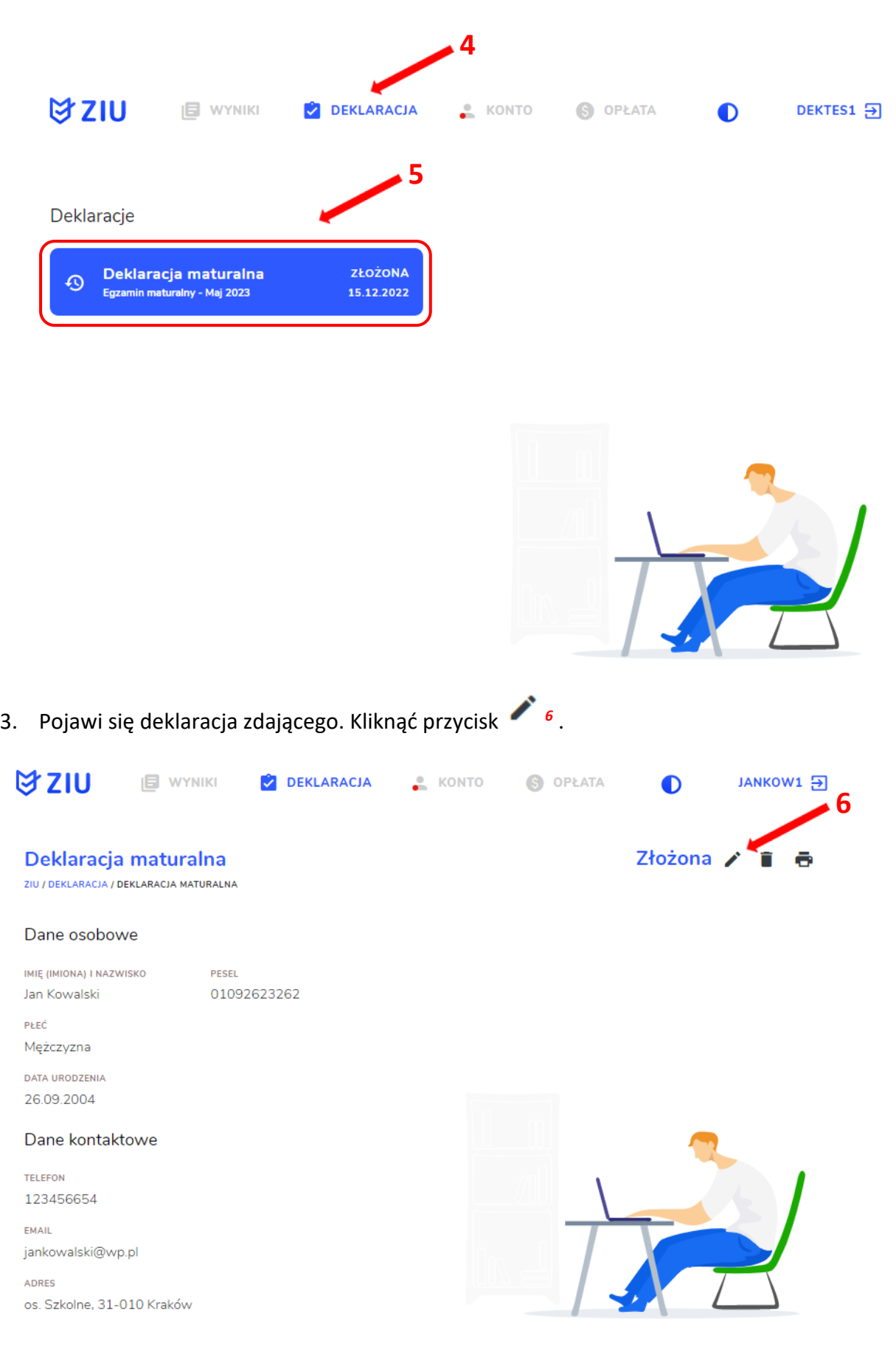

4. Wprowadzić zmiany w formularzu, który pojawi się na ekranie, a następnie kliknąć *Dalej <sup>7</sup> .*

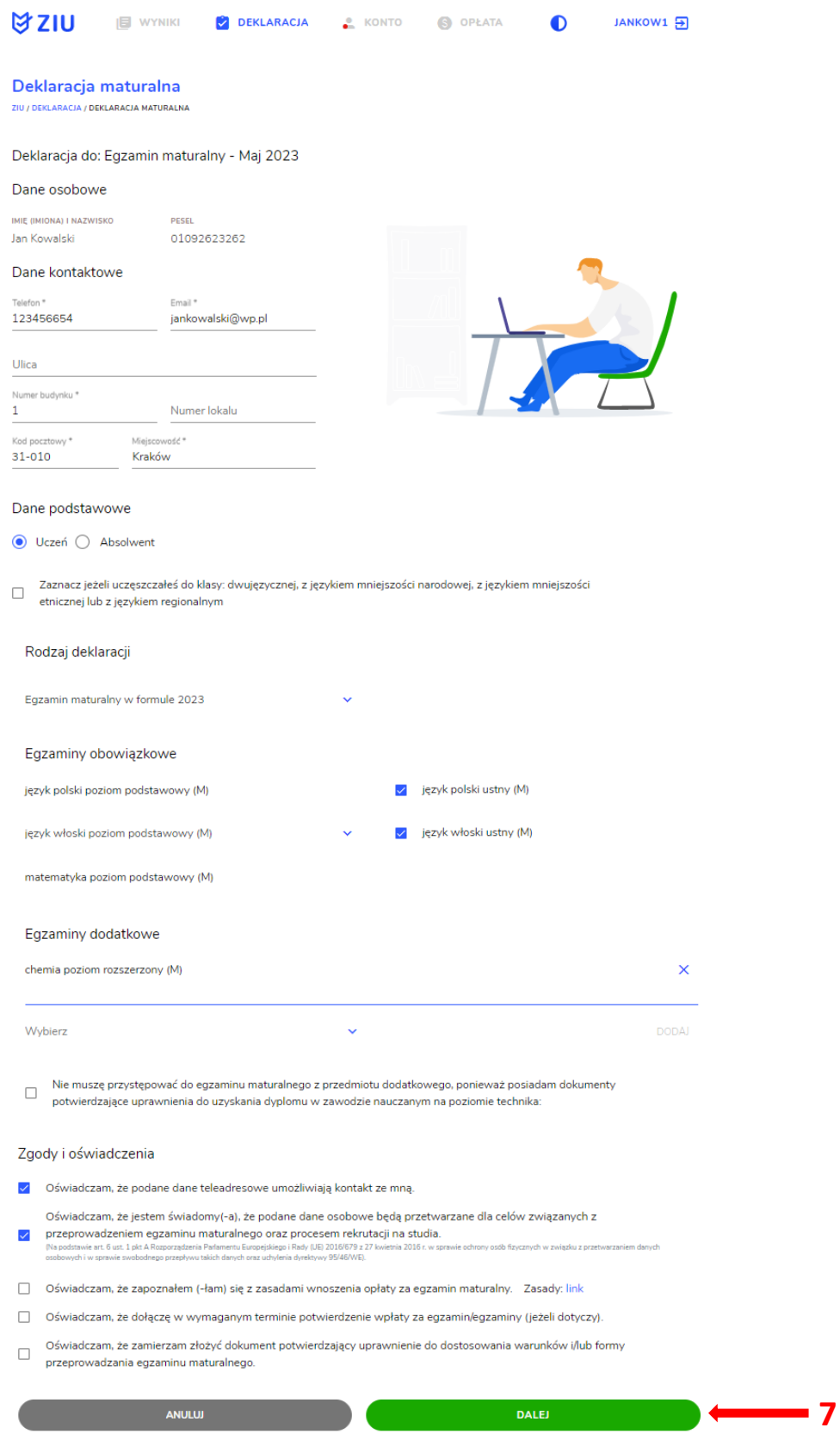

5. Po weryfikacji oraz prawidłowym uzupełnieniu całego formularza, należy kliknąć przycisk *Wyślij <sup>8</sup> .*

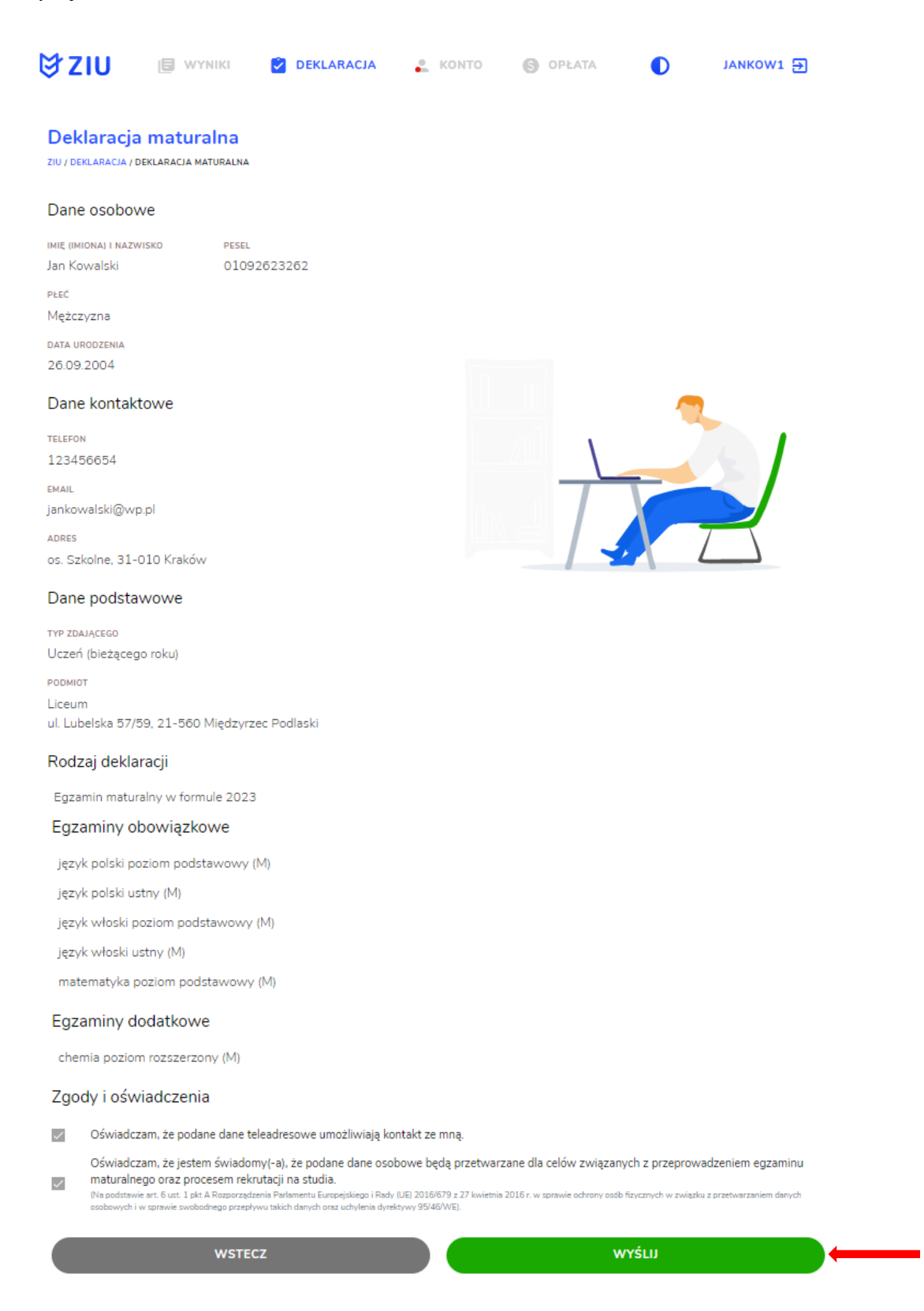

**8**

6. Pojawi się potwierdzenie złożenia edytowanej deklaracji, którą można **wydrukować**  klikając *Wydrukuj* **<sup>9</sup>** .

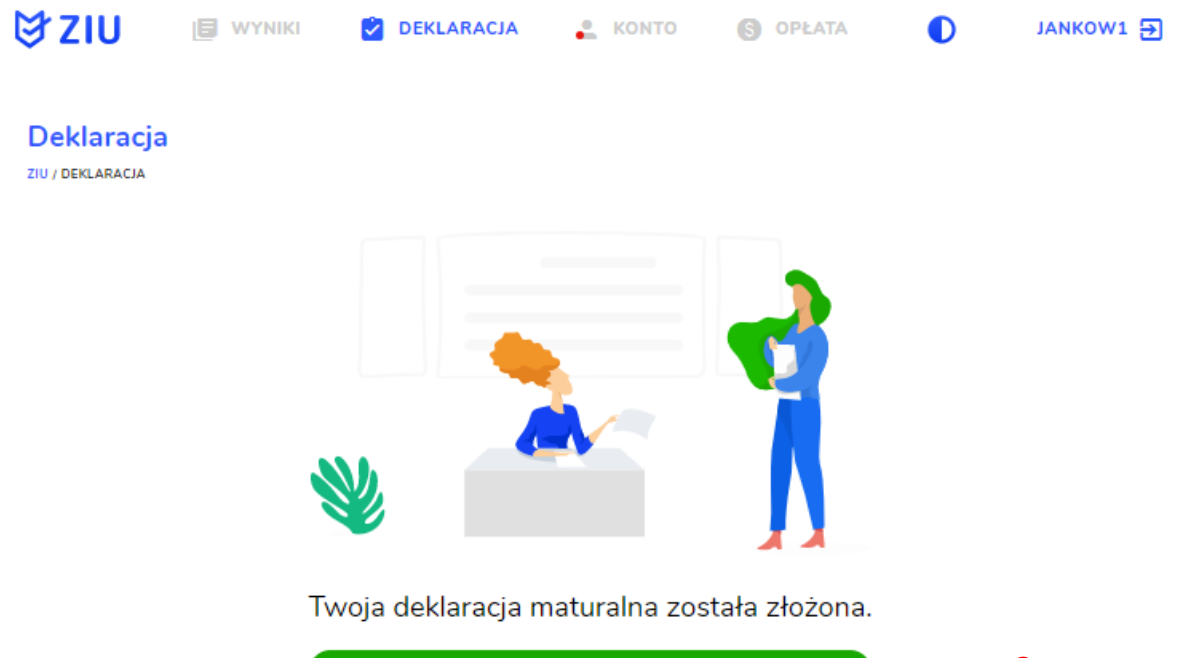

**WYDRUKUJ 9**Wydrukuj później